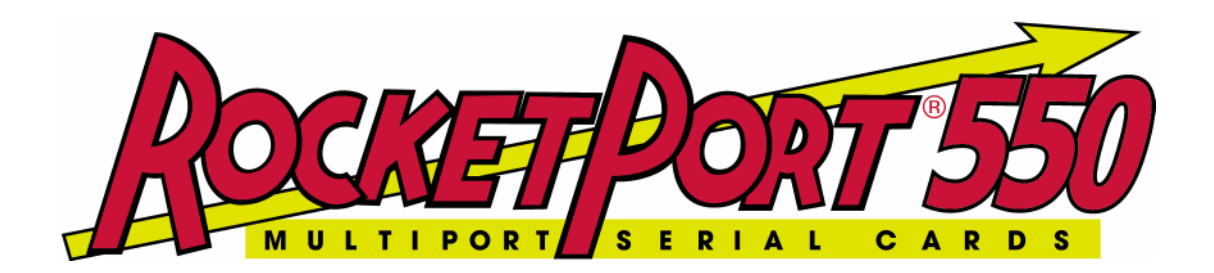

# **QUICK START Windows XP DRIVER and HARDWARE REFERENCE CARD**

**RocketPort 550 Range RocketPort 550 Universal Range BroadPort 550 Range**

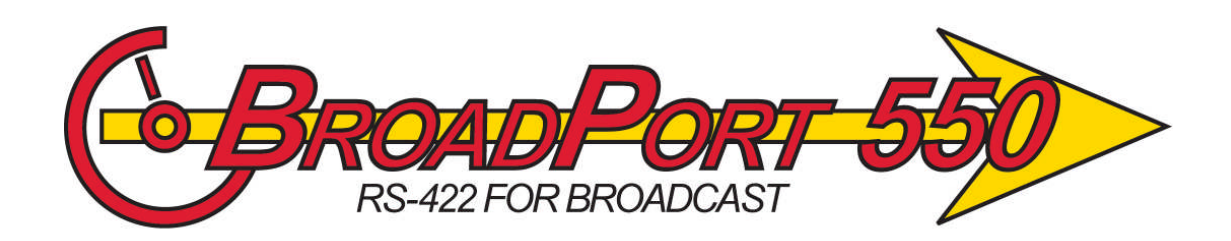

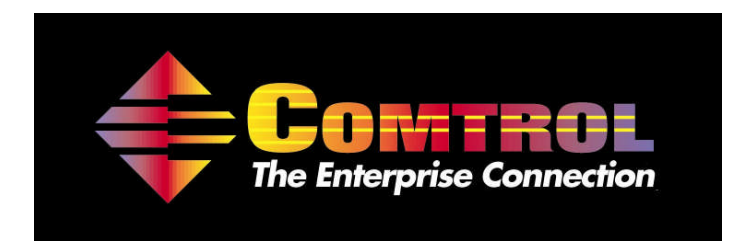

**This Guide.** Comtrol GmbH Document Number COM227WinXP Release Rev M, 12<sup>th</sup> December 2007 Windows XP Driver release V2.03 and later

- **1. Before You Begin**
- **2. Extracting the Driver Files to the PC's Hard Disk**
- **3. Installing Your Controller Hardware**
- **4. Installing the Windows XP Device Driver**
- **5. View the Allocated COM Names**
- **6. Verifying Operation**
- **7. Portname Utility**
- **8. Hardware Removal**
- **9. Uninstalling the Windows XP Device Driver**
- **10. RocketPort 550 & RocketPort 550 Universal & BroadPort 550 Connector Pin-outs**
- **11. Technical Support**
- **12. Specifications**
- **13. Copyright and Trademarks**

# **1. Before you begin**

## **Important**

**Prior to installing this version of the RocketPort 550, RocketPort 550 Universal & BroadPort 550 device driver, any earlier installed versions MUST BE REMOVED including all device information files and registry entries. If you have earlier RocketPort/BroadPort 550 PCi drivers installed then refer to appendix A before continuing.**

### **If you are installing a RocketPort/BroadPort 550 driver for the first time on the target PC then continue below.**

The Windows XP device driver for the RocketPort/BroadPort 550 is supplied as a single self extracting file. The driver supports the original RocketPort 550 range as well as the newly introduced RocketPort 550 Universal & BroadPort 550 PCi Universal ranges**.**

The RP550/BP550 PCi Universal controllers can be installed in PCi slots that support either 3.3V or 5V bus signals. The original RocketPort 550 PCi range can only be installed in PCi slots that support 5V signalling.

**The original RocketPort PCi controller will be referred to as RocketPort 550. The range consists of 4,8 & 16 port controllers.**

**The RocketPort 550 PCi Universal controller will be referred to as the RocketPort 550 Universal. The range consists of 4,8 & 16 port controllers**

**The BroadPort 550 PCi Univeral controller will be referred to as the BroadPort 550 Universal. The range consists of 8 & 16 port controllers supporting SMPTE serial interface standard (RS422 for the broadcast industry).**

**Where commonality exists between RocketPort 550 Universal and BroadPort 550 Universal, the term RocketPort/BroadPort 550 will be used. This may be shortened to RP550/BP550.**

Prior to installing the RocketPort 550 or RocketPort/BroadPort 550 Universal, the driver files must be extracted to a folder on your PC's hard disk.

# **2. Extracting the Driver Files to the PC's Hard Disk**

Using Windows Explorer, locate the self extract file.

If you have a Comtrol supplied CD then open the folder **\WinXP** (on the CD) then double click the file **WinXPdrv.exe**

*(If you have downloaded the driver from Comtrol's web site then you should open the folder containing the downloaded self extract file. NOTE: The filename may differ from the above.)*

The self extractor dialog will appear. The default target folder (for the extracted files) is **C:\Comtrol\Installations\RP550XP** and will be displayed in the **'Unzip to folder'** box

You may change the target folder as you wish, but note that the remainder of this document *assumes* that the extracted driver files are located in **C:\Comtrol\Installations\RP550XP**. If you have changed the target folder you must remember to specify this path when required during installation.

Click **Unzip**

Click **OK**

Click **Close**

Now that the files are extracted, you should shutdown Windows XP in preparation for installing the RocketPort 550 or RocketPort/BroadPort 550 Universal controller(s) into the PC.

# **3. Installing Your Controller Hardware**

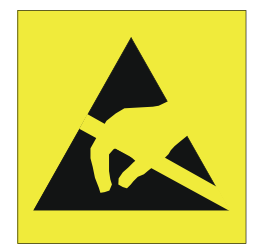

Take care when you handle the RocketPort/BroadPort 550 PCI cards, like any electronic device, they are sensitive to static electricity. Use normal static precautions such as wearing an earth ground strap. The original RocketPort 550 PCi controllers are installed in 32bit 5V PCI slots. The RocketPort/BroadPort Universal 550 cards can be installed in 3.3V or 5V 32 Bit PCI slots.

# **Hardware Installation**

Power down the host PC and disconnect its mains input.

Follow the host PC manufacturer instructions describing how to access the PC in order to install additional cards.

You may install up to 4 RocketPort 550 or RocketPort/BroadPort 550 Universal PCI cards in one PC.

Ensure the controller, back plate retaining screw is fitted.

Follow the host PC manufacturers instructions for the re assembly of the host PC, its cabling and re-fitting of safety covers.

Re-connect the host PC mains input and power up the PC and logon as "Administrator"

## **4. Installing the Windows XP Device Driver**

4.1 In the previous section you installed the RocketPort 550 or RocketPort/BroadPort 550 Universal, powered up the PC and logged on as the "Administrator"

## **Technical Notes**

**RocketPort 550 PCi controller (This note DOES NOT apply to the RocketPort 550 Universal or BroadPort 550 Universal controllers)**

**The chip set used on the original RocketPort 550 means that each controller has a hardware configuration that appears like two multifunction** *'parent'* **devices to Windows XP. Each RocketPort 550 controller has two PCI DEVICE ID's**

**This requires that the installation process is repeated , once for the first and once for the second multifunction device.**

**Each multi-function device 'owns' a number of serial ports. One multi-function device on a RocketPort 550 controller owns the first 4 ports, the other multifunction device owns the remaining ports on the controller, this can be 4** *(eight port card)* **or 12** *(16 port card)* **depending on the board type. Also, note that a four port only controller still supports the second multifunction device. It has to be installed but owns no ports.**

**RocketPort 550 Universal & BroadPort 550 Universal ONLY The chipset used on the RocketPort/BroadPort 550 PCi Universal range leads to the controller appearing as one multi-function parent device to Windows XP. Each RocketPort/BroadPort 550 Universal controller has a single PCI DEVICE ID. This is similar to other PCI multiport serial cards. The installation procedure occurs only once. The multifunction parent device owns all the child serial (COM) ports.**

4.2 Windows will detect the new hardware during boot and display the "Found New Hardware Wizard" dialog window. When (if) prompted to connect to Windows update to search for software, ensure that the 'No, not this time' option is selected. Note that this dialog may be displayed for each child port and in each case the 'No, not this time' option must be selected.

#### Click **Next**

4.3 The hardware wizard dialog asks :

Install the software automatically. *(Windows Default)*

 $Or$ 

Install from a list or specific location.

### Select **Install from a list or specific location**

Click **Next**

4.4 The choose your search and installation options dialog appears.

The default selection is **Search,**

Check that **Search** is selected

The default selection is **Include this location in the search,**

Check that **Include** is selected

Click **Browse** to specify the location

Select the location **C:\Comtrol\Installations\RP550XP**

Click **OK** to close the Browse window

Check that the path **C:\Comtrol\Installations\RP550XP** is displayed in the search window

*If you extracted the driver files to an alternative folder then replace the above path with the alternative path for the driver files.*

Click **Next** Windows will search for the Driver

The RocketPort 550 and RocketPort/BroadPort 550 Univeral driver has not passed Windows Logo testing. Depending on system settings, a dialog box may appear explaining this. If you wish to continue installing the driver, the 'Continue Anyway' button must be clicked.

4.5 The hardware wizard has finished installing the software dialog appears

#### Click **Finish**

4.6 Repeat operations **4.2** to **4.5** for each port on your RocketPort/BroadPort 550 Universal cards or each port on your RocketPort 550 PCi device 'a'. *(first RocketPor 550 PCi device).*

When (if) prompted to connect to Windows update to search for software, ensure that the 'No, not this time' option is selected. Note that this dialog may be displayed for each child port and in each case the 'No, not this time' option must be selected.

The RocketPort 550 and RocketPort/BroadPort 550 Universal driver has not passed Windows Logo testing. Depending on system settings, a dialog box may appear explaining this. If you wish to continue installing the driver, the 'Continue Anyway' button must be clicked.

### **If installing a RocketPort/BroadPort 550 UNIVERSAL card then the installation is now complete and you should proceed to section 5.**

### **If installing a RocketPort 550 PCi card then Windows now detects that a second installation is required for the second of the multifunction devices (see previous technical note). You must continue with step 4.7.**

Only follow steps 4.7 onwards if you are installing an original RocketPort 550 PCi card. There is no need to follow these steps if you are installing a RocketPort/BroadPort 550 Universal controller.

4.7 Windows will detect the new hardware during boot and display the "Found New Hardware Wizard" dialog window.

#### Click **Next**

Click **Finish** to close the window

4.8 The hardware wizard dialog asks :

Install the software automatically. *(Windows Default)*

Or

Install from a list or specific location.

#### Select **Install from a list or specific location**

Click **Next**

4.9 The choose your search and installation options dialog appears.

The default selection is **Search,**

Check that **Search** is selected

The default selection is **Include this location in the search,**

Check that **Include** is selected

Click **Browse** to specify the location

Select the location **C:\Comtrol\Installations\RP550XP**

Click **OK** to close the Browse window

Check that the path **C:\Comtrol\Installations\RP550XP** is displayed in the search window

*If you extracted the driver files to an alternative folder then replace the above path with the alternative path for the driver files.*

Click **Next** Windows will search for the Driver

When (if) prompted to connect to Windows update to search for software, ensure that the 'No, not this time' option is selected. Note that this dialog may be displayed for each child port and in each case the 'No, not this time' option must be selected.

The RocketPort 550 driver has not passed Windows Logo testing. Depending on system settings, a dialog box may appear explaining this. If you wish to continue installing the driver, the 'Continue Anyway' button must be clicked.

4.10 The hardware wizard has finished installing the software dialog appears

#### Click **Finish**

4.11 Repeat operations **4.7** to **4.10** for each port on RocketPort 550 PCi device 'b'. *(second RocketPort 550 PCi device).*

When (if) prompted to connect to Windows update to search for software, ensure that the 'No, not this time' option is selected. Note that this dialog may be displayed for each child port and in each case the 'No, not this time' option must be selected.

The RocketPort 550/Univeral 550 driver has not passed Windows Logo testing. Depending on system settings, a dialog box may appear explaining this. If you wish to continue installing the driver, the 'Continue Anyway' button must be clicked.

# **5. View the Allocated COM Names**

Note : Windows configures the port allocation

- 5.1. View the Windows allocation of ports by **Right Clicking** on the My Computer icon of the desktop (or Click **Start** then Right Click **My Computer**)
- 5.2 Select **Properties** from the pop up menu
- 5.3 Click the **Hardware** tab
- 5.4 Click **Device Manager**
- 5.5 Double Click **+Ports (COM & LPT)**

You may now view and note the COM Port numbers allocated to the RocketPort/BroadPort 550 or RocketPort/BroadPort 550 Universal card

5.6 Click **X** to close the window

# **6. Verifying Operation**

A test application, called WCOM32 will have been extracted to the folder **c:\Comtrol\Programs\RP550XP** Simply double click the WCOM32 icon to run the program.

WCOM32 is a Windows 32 MDI application and may be used as a confidence test of the COM ports.

WCOM32 allows you to open a com port, send and receive data, toggle O/P modem signals and view the status of I/P modem signals.

A loopback connector connected to the port under test allows data sent by WCOM32 to be looped back to the receive.

On line help is available.

Please note that WCOM32 was originally written for use with the original RocketPort ASIC based controllers. It can be used with the UART based RocketPort/BroadPort 550 range but features specific to the RocketPort ASIC based controllers are not supported.

# **8. Hardware Removal**

Power down the host PC and disconnect its mains input.

Follow the host PC manufacturer instructions describing how to access the PC in order to install additional cards.

Remove the RocketPort 550 or RocketPort/BroadPort 550 Universal back plate retaining screw.

Remove the RocketPort 550 or RocketPort/BroadPort 550 Universal.

Follow the host PC manufacturers instructions for the re assembly of the host PC, its cabling and re-fitting of safety covers.

Re-connect the host PC mains input and power up the PC and logon as "Administrator"

# **9. Uninstalling the Windows XP Device Driver**

It is not necessary to uninstall the driver, removing the RocketPort 550 or RocketPort/BroadPort 550 Universal card will disable the driver.

- 9.1 If you wish to uninstall the driver. **Right Click** the My Computer icon on the desktop (or Click **Start** then Right Click **My Computer**)
- 9.2 Select **Properties** from the pop up menu
- 9.3 Click the **Hardware** tab
- 9.4 Click **Device Manager**
- 9.5 **Double Click** the device you wish to uninstall under multi-port serial adapters For example **Comtrol Europe RocketPort Universal 550-8 Octa**
- 9.6 Click the **Driver** tab
- 9.7 Click the **Uninstall** tab
- 9.8 Click **OK** to confirm you wish to uninstall the device
- 9.9 Click **X** to close the device manager window
- 9.10 Click **OK** to close the system properties window

The RocketPort 550 Universal Windows XP Device Driver is now uninstalled.

# **10. RocketPort 550, RocketPort 550 Universal & BroadPort Connector Pin-outs**

**RocketPort 550 4 Quad**

**RocketPort 550 Universal 4 Quad**

**RocketPort 550 4 RJ45, RocketPort 550 Universal 4 RJ45**

**RocketPort 550 8 OCTA, RocketPort 550 Universal 8 OCTA**

**RocketPort 550 8 RJ11, RocketPort 550 Universal 8 RJ11**

**RocketPort 550 8 Port (with dedicated interface box)\***

**RocketPort 550 16 Port (with dedicated interface box)\***

**\*Includes RocketPort 550 Universal 4, 8 & 16 Port**

**BroadPort 550 Universal 8 (SMPTE)**

**BroadPort 550 Universal 16 (SMPTE)**

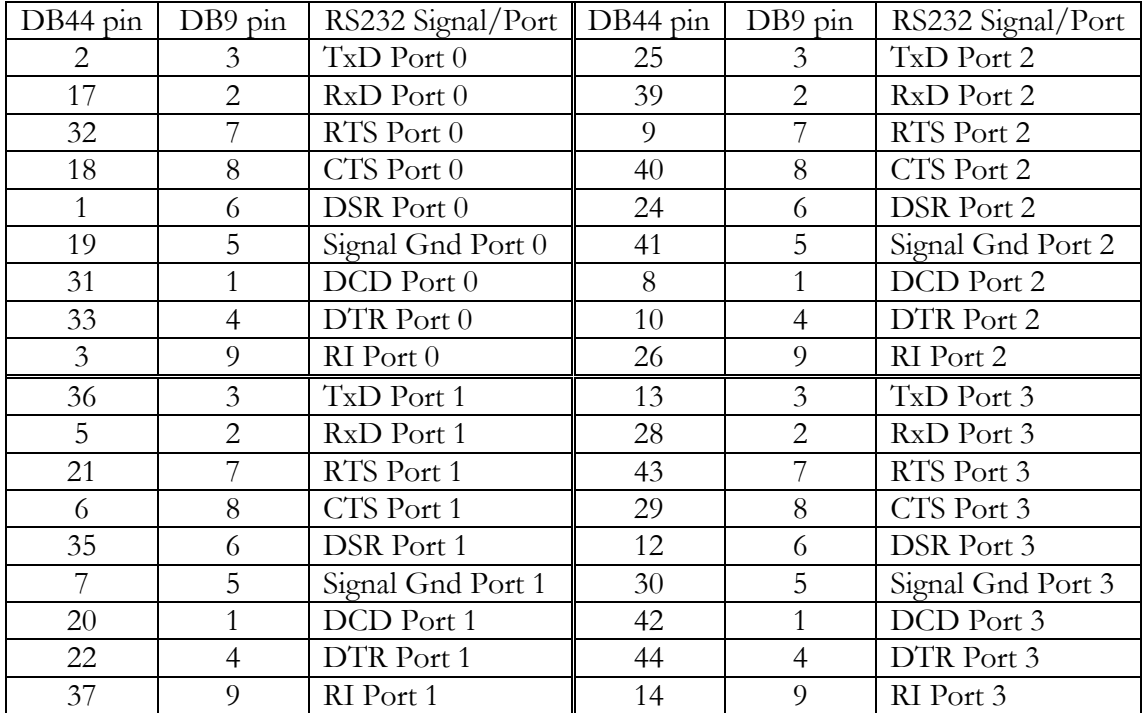

**RocketPort 550 Universal 4 QUAD Cable - 44 way HD type fan out to 4 DB9 Male**

| DB78 Pin        | DB25 Pin       | RS232 Signal/Port | DB78 Pin        | DB <sub>25</sub> Pin    | RS232 Signal/Port |
|-----------------|----------------|-------------------|-----------------|-------------------------|-------------------|
| 30              | $\overline{2}$ | TxD Port 0        | 40              | $\overline{2}$          | TxD Port 4        |
| $\overline{55}$ | $\overline{3}$ | RxD Port 0        | 28              | $\overline{\mathbf{3}}$ | RxD Port 4        |
| 51              | $\overline{4}$ | RTS Port 0        | 21              | $\overline{4}$          | RTS Port 4        |
| 16              | $\overline{5}$ | CTS Port 0        | 25              | 5                       | CTS Port 4        |
| 54              | $\overline{6}$ | DSR Port 0        | $\overline{5}$  | 6                       | DSR Port 4        |
| 71              | $\overline{7}$ | Signal Gnd Port 0 | $\overline{75}$ | $\overline{7}$          | Signal Gnd Port 4 |
| 35              | $\overline{8}$ | DCD Port 0        | 43              | $8\,$                   | DCD Port 4        |
| 49              | 20             | DTR Port 0        | 22              | 20                      | DTR Port 4        |
| 36              | 22             | RI Port 0         | 44              | 22                      | RI Port 4         |
| 50              | $\mathbf{2}$   | TxD Port 1        | $\overline{2}$  | $\sqrt{2}$              | TxD Port 5        |
| 17              | 3              | RxD Port 1        | $8\,$           | $\overline{3}$          | RxD Port 5        |
| 31              | $\overline{4}$ | RTS Port 1        | 41              | $\overline{4}$          | RTS Port 5        |
| 53              | $\overline{5}$ | CTS Port 1        | $\overline{4}$  | $\overline{5}$          | CTS Port 5        |
| 34              | 6              | DSR Port 1        | 42              | 6                       | DSR Port 5        |
| 72              | $\overline{7}$ | Signal Gnd Port 1 | 76              | $\overline{7}$          | Signal Gnd Port 5 |
| 33              | 8              | DCD Port 1        | 23              | $8\,$                   | DCD Port 5        |
| 32              | 20             | DTR Port 1        | $\mathfrak{Z}$  | 20                      | DTR Port 5        |
| $\overline{15}$ | 22             | RI Port 1         | 24              | 22                      | RI Port 5         |
| 11              | $\overline{2}$ | TxD Port 2        | 63              | $\overline{c}$          | TxD Port 6        |
| 37              | $\overline{3}$ | RxD Port 2        | 46              | $\overline{3}$          | RxD Port 6        |
| 12              | $\overline{4}$ | RTS Port 2        | 62              | $\overline{4}$          | RTS Port 6        |
| 59              | 5              | CTS Port 2        | 9               | 5                       | CTS Port 6        |
| 58              | 6              | DSR Port 2        | 29              | 6                       | DSR Port 6        |
| 73              | $\overline{7}$ | Signal Gnd Port 2 | 77              | $\overline{7}$          | Signal Gnd Port 6 |
| 39              | 8              | DCD Port 2        | 48              | $8\,$                   | DCD Port 6        |
| 13              | 20             | DTR Port 2        | 61              | 20                      | DTR Port 6        |
| 20              | 22             | RI Port 2         | 47              | 22                      | RI Port 6         |
| 10              | $\overline{2}$ | TxD Port 3        | 64              | $\overline{2}$          | TxD Port 7        |
| 56              | $\overline{3}$ | RxD Port 3        | 27              | 3                       | RxD Port 7        |
| 14              | $\overline{4}$ | RTS Port 3        | 60              | $\overline{4}$          | RTS Port 7        |
| 57              | $\overline{5}$ | CTS Port 3        | 45              | 5                       | CTS Port 7        |
| 38              | 6              | DSR Port 3        | 26              | 6                       | DSR Port 7        |
| 74              | $\overline{7}$ | Signal Gnd Port 3 | 78              | $\overline{7}$          | Signal Gnd Port 7 |
| 18              | $\overline{8}$ | DCD Port 3        | 6               | $\overline{8}$          | DCD Port 7        |
| $\overline{52}$ | 20             | DTR Port 3        | $\mathbf{1}$    | 20                      | DTR Port 7        |
| $\overline{19}$ | 22             | RI Port 3         | $\overline{7}$  | 22                      | RI Port 7         |

**RocketPort 550 / RocketPort 550 Universal 8 OCTA Cable - 78 way D type fan out to 8 DB25 Male**

Pin 67of the 78 way connector is not used. Pins 65, 66, 68, 69 and 70 are Signal Ground. Pins 1, 9, 10, 11, 12, 13, 14, 15, 16, 17, 18, 19, 21, 23, 24 and 25 of each 25 way connector are not used.

The cable shields and connector metal bodies should be connected.

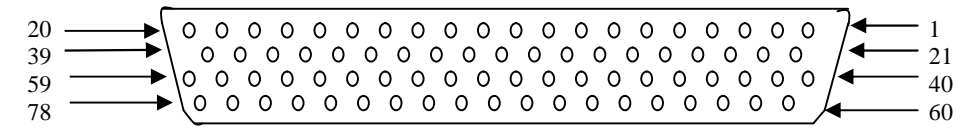

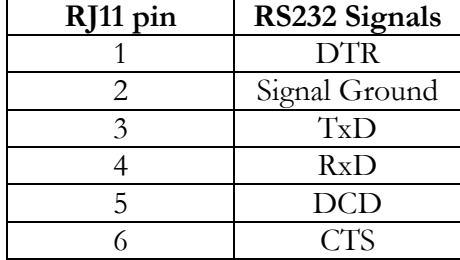

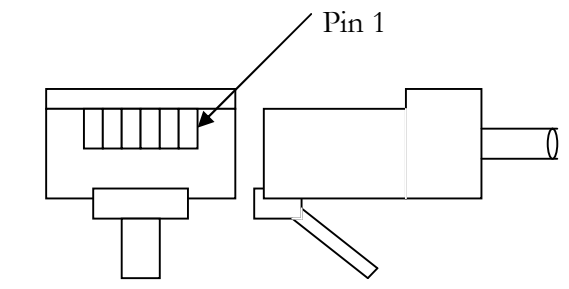

**RocketPort 550 /RocketPort 550 Universal 8 RJ11 Cable Pin Out**

RJ11 Plug front and side view

### **RocketPort 550 / RocketPort 550 Universal 4 RJ45 Cable Pin Out**

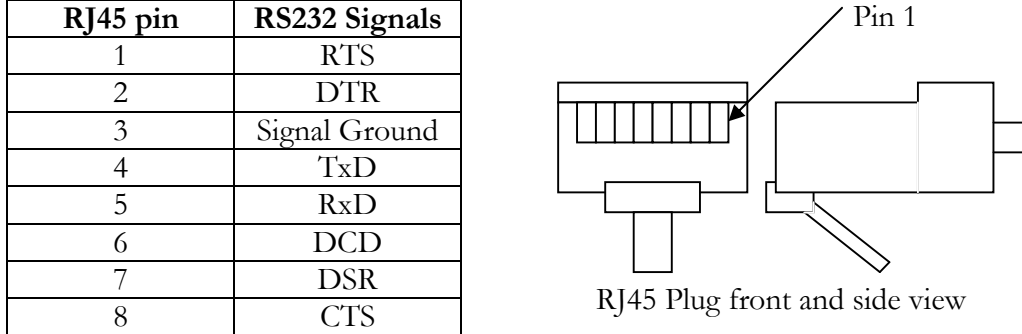

## **RocketPort 550 / RocketPort 550 Universal 8 Port - with 8 DB25 Female RS232 dedicated interface box**

and

**RocketPort 550 / RocketPort 550 Universal 16 Port - with 16 DB25 Female RS232 dedicated interface box**

 

**DB25 Female Interface Box Connector**

 

**DB25 Male Connector**

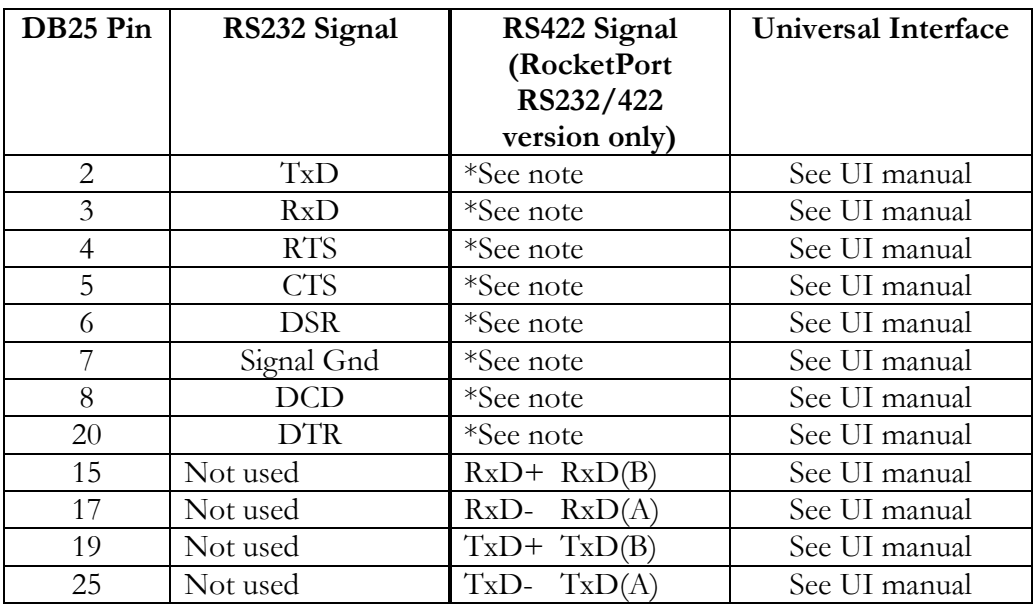

#### **Rocket Port Interface Box DB25 Signals**

\*Note : All RS232 signals are present in RS422 mode.

The RocketPort interface box can only be used with the RocketPort 550-8 and RocketPort 550-16 controllers. These controllers have a single DB25F mounted on the backplate which connects via the RocketPort cable to the interface box.

The Mini, Octa, RJ11 and RJ45 Rocket Port versions do not support RS422 mode.

## **BroadPort 550**

Each port of the BroadPort 550 can be configurated to be BUS controller or Tributary (SMPTE STANDARD 207M-1997). The user can select for each port the configuration using 2 DIP switches.

The DIP switch S1 has 8 switches and control the ports 1-8.

The DIP switch S2 has 8 switches and controls the ports 9-15.

The next tables shows S1 S2

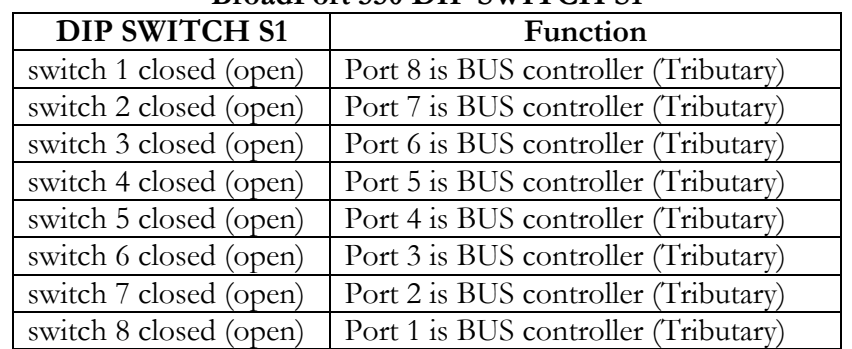

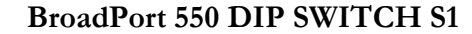

| DIP SWITCH S2          | Function                              |
|------------------------|---------------------------------------|
| switch 1 closed (open) | Port 16 is BUS controller (Tributary) |
| switch 2 closed (open) | Port 15 is BUS controller (Tributary) |
| switch 3 closed (open) | Port 14 is BUS controller (Tributary) |
| switch 4 closed (open) | Port 13 is BUS controller (Tributary) |
| switch 5 closed (open) | Port 12 is BUS controller (Tributary) |
| switch 6 closed (open) | Port 11 is BUS controller (Tributary) |
| switch 7 closed (open) | Port 10 is BUS controller (Tributary) |
| switch 8 closed (open) | Port 9 is BUS controller (Tributary)  |

**BroadPort 550 DIP SWITCH S2**

**BroadPort 550 (16 ports) Interface SCSI68 Signals**

| <b>SCSI68</b>  | RS422 Signals   | RS422 Signals    |  |
|----------------|-----------------|------------------|--|
| Pin            | (Tributary)     | (BUS controller) |  |
|                |                 |                  |  |
| $\mathbf{1}$   | RxD B Port 1    | TxD B Port 1     |  |
| $\overline{2}$ | RxD_A_Port 1    | A Port 1<br>TxD  |  |
| 3              | TxD_B Port 1    | RxD B Port 1     |  |
| $\overline{4}$ | TxD_A Port 1    | RxD_A Port 1     |  |
| $\overline{5}$ | RxD_B Port 2    | TxD_B Port 2     |  |
| 6              | RxD A Port 2    | TxD A Port 2     |  |
| $\overline{7}$ | TxD B Port 2    | RxD B Port 2     |  |
| 8              | TxD_A Port 2    | RxD_A Port 2     |  |
| 9              | RxD_B Port 3    | TxD_B Port 3     |  |
| 10             | RxD_A_Port 3    | TxD_A_Port 3     |  |
| 11             | TxD_B Port 3    | RxD_B Port 3     |  |
| 12             | TxD_A Port 3    | RxD_A Port 3     |  |
| 13             | RxD_B Port 4    | TxD B Port 4     |  |
| 14             | RxD_A_Port 4    | TxD A Port 4     |  |
| 15             | TxD B Port 4    | RxD B Port 4     |  |
| 16             | TxD_A Port 4    | RxD_A Port 4     |  |
| 17             | RxD_B Port 5    | TxD_B Port 5     |  |
| 18             | RxD_A_Port 5    | TxD A Port 5     |  |
| 19             | TxD_B Port 5    | RxD_B Port 5     |  |
| 20             | TxD_A Port 5    | RxD_A Port 5     |  |
| 21             | RxD_B Port 6    | TxD B Port 6     |  |
| 22             | RxD_A_Port 6    | TxD A Port 6     |  |
| 23             | TxD B Port 6    | RxD_B Port 6     |  |
| 24             | TxD<br>A Port 6 | RxD A Port 6     |  |
| 25             | RxD_B Port 7    | TxD_B Port 7     |  |
| 26             | RxD_A_Port 7    | TxD_A_Port 7     |  |
| 27             | TxD_B Port 7    | RxD B Port 7     |  |
| 28             | TxD_A Port 7    | RxD_A Port 7     |  |
| 29             | RxD_B Port 8    | TxD_B Port 8     |  |
| 30             | RxD A Port 8    | TxD A Port 8     |  |
| 31             | TxD_B Port 8    | RxD_B Port 8     |  |
| 32             | TxD_A Port 8    | RxD_A Port 8     |  |
| 33             | RxD B Port 9    | TxD B Port 9     |  |

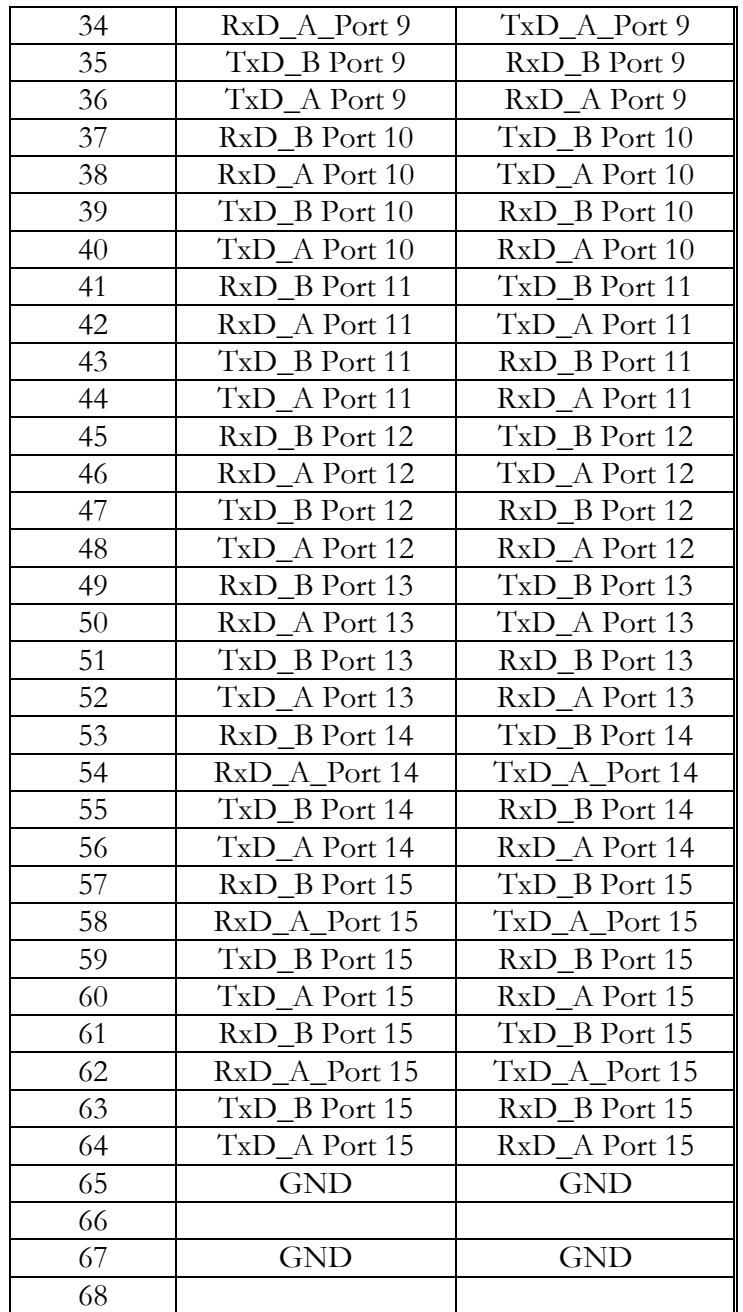

# **SCSI 68 connector front view**

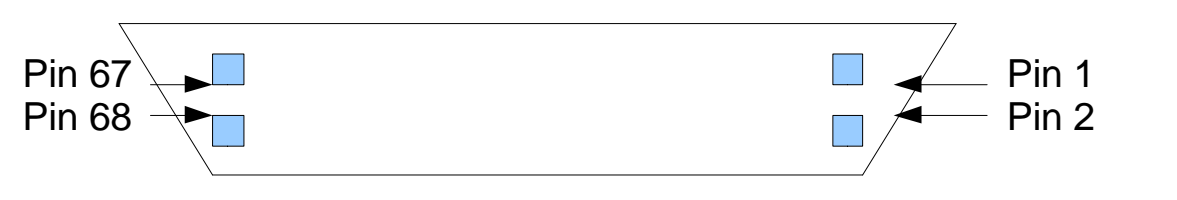

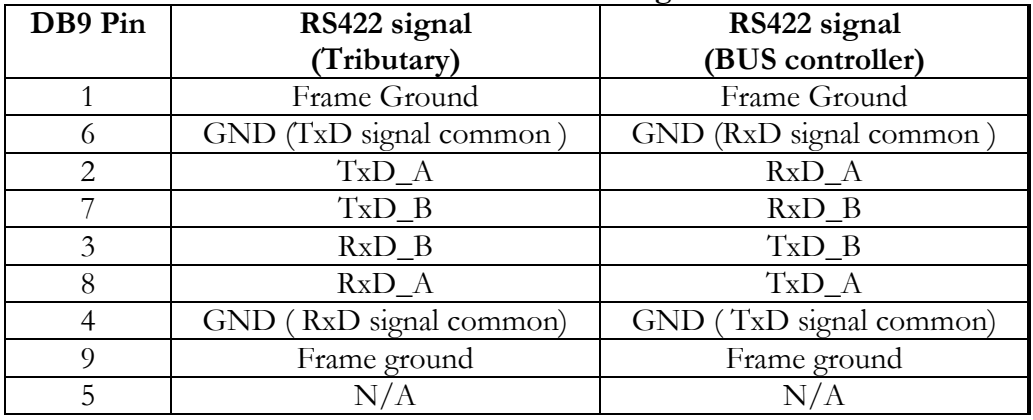

## **BroadPort 550 IF DB9 signals**

# **11. Technical Support**

Comtrol has a staff of support technicians available. Telephone support is available daily, Monday through Friday (except holidays) on the US (Central Time) or UK number listed below. Before you call please have the following information available :

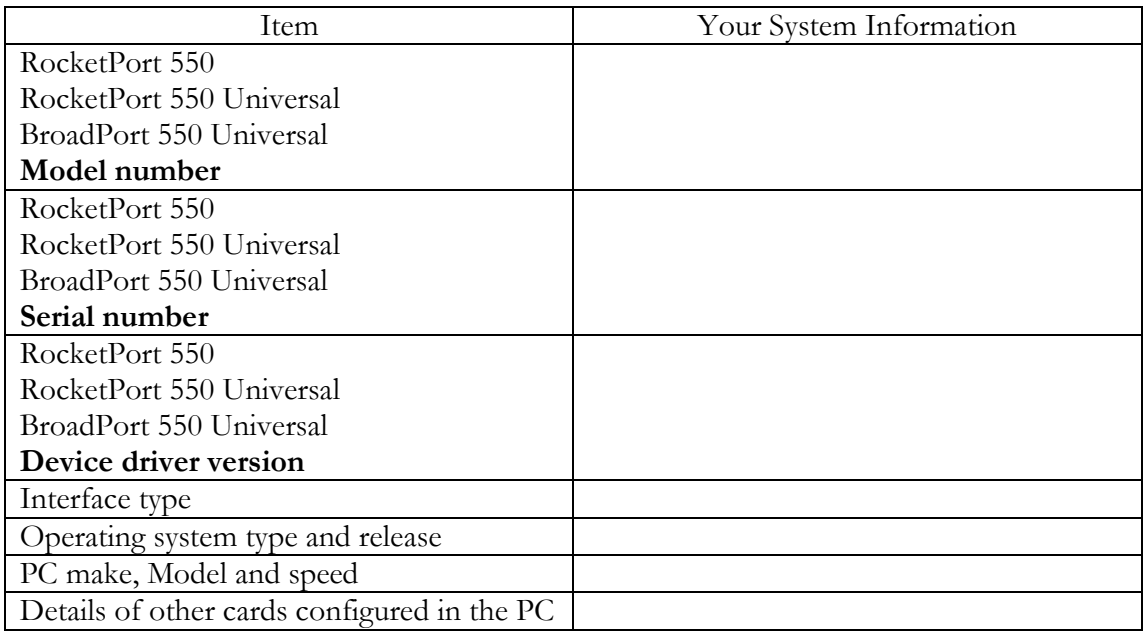

### **Comtrol GmbH**

Unit 2, Staplehurst Business Park Weston on the Green Bicester Oxfordshire OX25 3QU Great Britain Phone :+44 (0) 1869 352740 Fax:  $+44$  (0) 1869 351858 Email : support@comtrol.co.uk Web site : http://www.comtrol.co.uk

#### **The Comtrol Corporation Headquarters are at**

6655 Wedgwood Road Suite 120 Minneapolis MN 55311-3646 USA Phone :+1 763 494 4100 Fax : +1 763 494 8992 Email : support@comtrol.com Web site : http://www.comtrol.com FTP site : ftp.comtrol.com telnet : www.comtrol.com

# **12. Specifications**

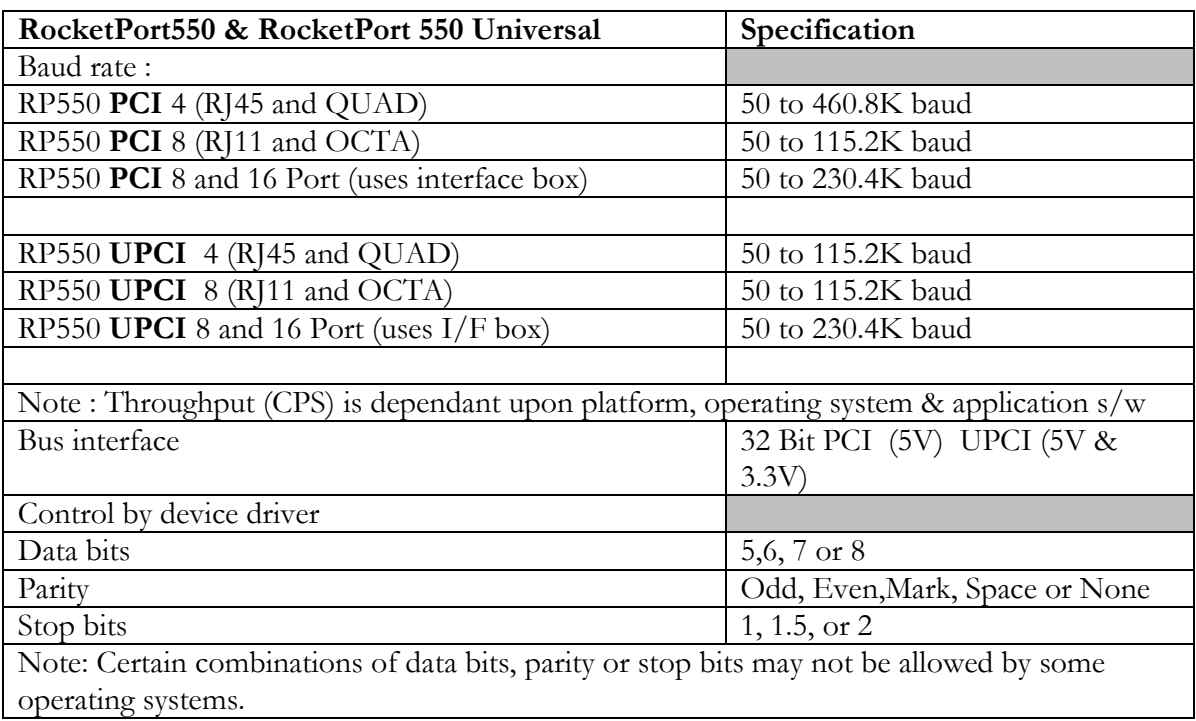

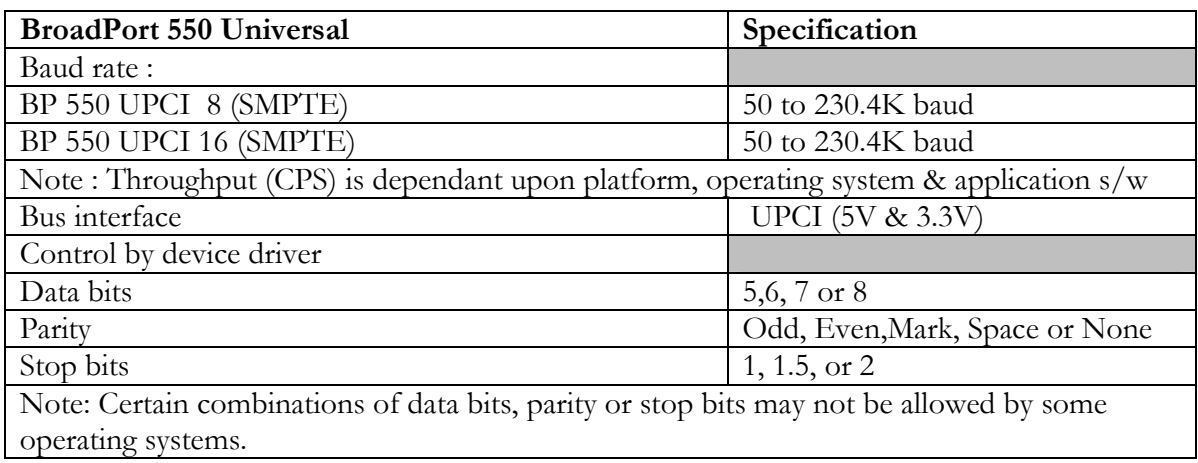

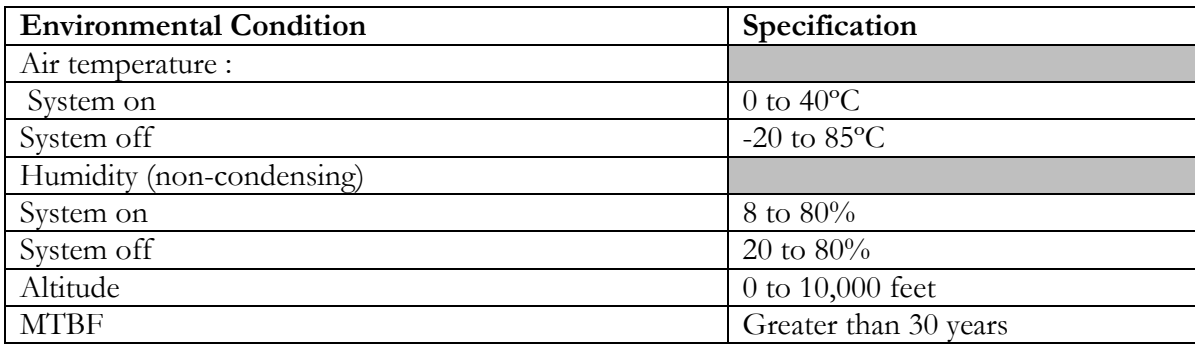

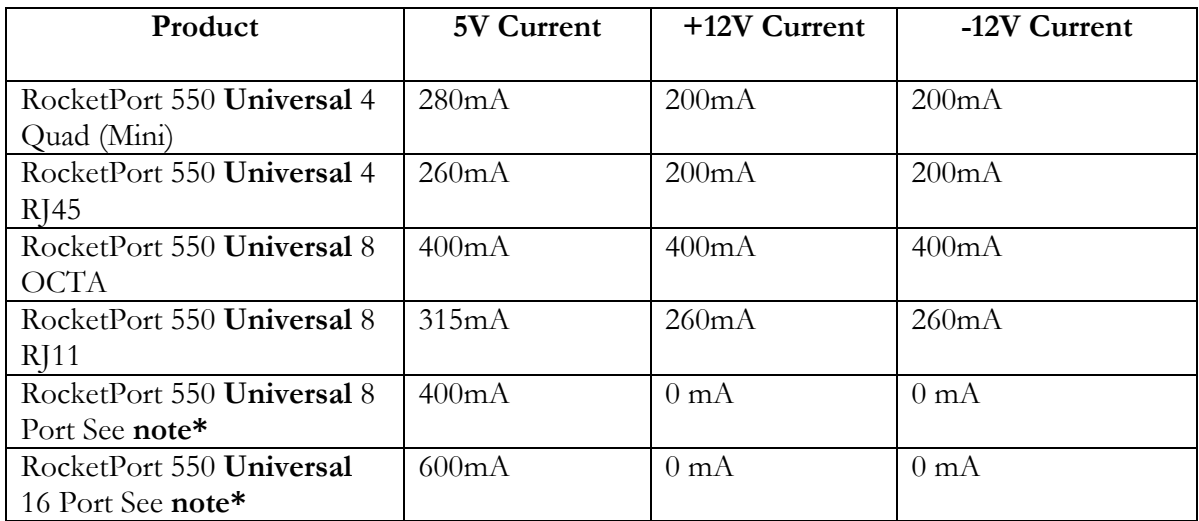

**\*Note the current consumption figures are for the card only and do not include the attached interface box. Please refer to the manual for the RocketPort/BroadPort or Universal interface boxes for current consumption figures and addto the above.**

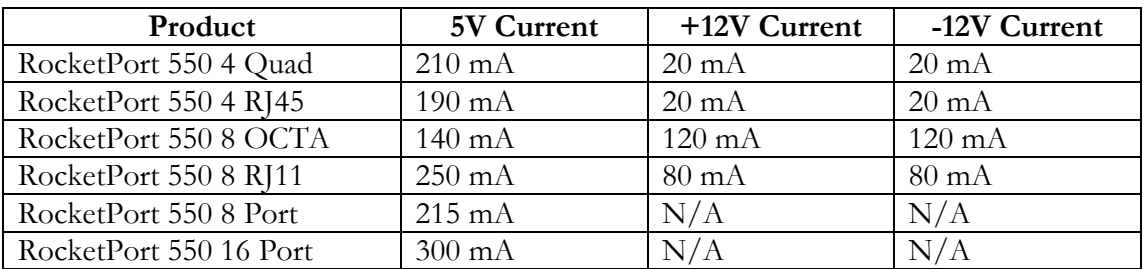

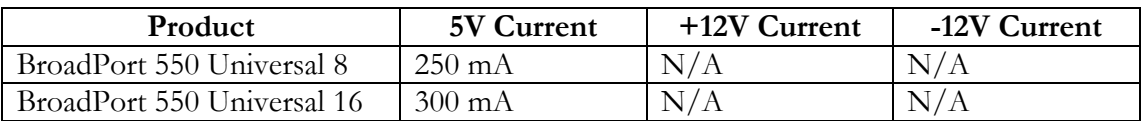

## **13. Copyright and Trademarks**

### **Copyright**

Copyright 2007 Comtrol GmbH All rights reserved.

Product names mentioned in this document may be trademarks and/or registered trademarks of their respective companies.

Microsoft, MS-DOS, MS, Windows, Windows NT, Windows 95, Windows 98, MSN, MSDN and Visual C++ are registered trademarks of Microsoft Corporation.

"Acrobat® Reader Copyright © 1987-2001 Adobe Systems Incorporated. All rights reserved. Adobe and Acrobat are trademarks of Adobe Systems Incorporated which may be registered in certain jurisdictions"

Comtrol reserves the right to make product and user guide changes without notice

Comtrol makes no representations or warranties with regard to the contents of this Quick Start Card or to the suitability of any Comtrol product for any particular purpose. Specifications are subject to change without notice. Some software or features may not be available at the time of publication. Contact your reseller for current product information.

## **APPENDIX : A**

# **Removal of the Windows XP RP550/BP550 device driver files and registry entries**

## **Background**

Windows XP is a plug and play (PnP) operating system and plays an important role in installing kernel device drivers.

During installation, Windows XP detects new hardware and starts it's *own* installation program *(there is no NT style setup program)* which installs the device driver, including updating the registry, processing user's response to dialog box questions and entries in device information files (.INF files).

The .INF files are supplied with the driver. They are ASCII text files and can be viewed with Notepad. *(it's worth remembering this – you will need it later).*

When it comes to un-installation, the PnP philosophy means that the hardware is simply removed. On restart Windows XP will not load the drivers and the device manager entries will not be created. *It's as if the H/W and driver were never installed.*

Later, if the hardware is re-installed, then on restart, the PnP system will reload the driver, update the device manager and re-create any dynamic registry entries.

However under certain circumstances it may be necessary to 100% remove the driver and all supporting files from the Windows XPsystem. Here's how:-

## **Procedure**

Section 1 assume that the H/W and driver are installed and working. Proceed to direct section 2, if you desire to remove files and registry entries following an installation problem.

## **1. Removal of device manager entry**

1.1 Start the 'Device Manager'. The quickest way is to right click on my computer and select 'Properties' from the pop-up menu. When the 'System Properties' dialog appears, left click the 'Device Manager' button.

The device manager displays device information as a 'tree structure'. To expand the entries, click the '+' icon.

1.2 Locate the 'Multifunction adapters' entry and expand.

1.3 Right click each 'Comtrol Europe RocketPort or BroadPort 550......' entry (as applicable) in turn and select 'Uninstall' from the pop-up menu *(or click the toolbar uninstall icon).* When the

confirmation dialog appears, click OK.

*The device manager RocketPort 550 or BroadPort 550 parent device entry will be removed along with attached COM ports. NOTE that this operation may take some time to complete. You must be patient as the dialog may appear to freeze.*

When finished, close the device manager.

# **2. Removal of driver setup information files**

These files must be removed to allow a subsequent *'from the beginning'* installation.

2.1 Start Windows explorer. Open the **WINDOWS\inf folder**. Locate and remove the following two files:-

## **Rckt550b.inf Rckt550b.PNF**

2.2 Windows XP creates copies of the above and *renames* them. These copies must also be removed.

The filenames are of the form

**oem***(n)***.inf oem***(n)***.PNF**

where *(n) is a Windows XP assigned number. Depending on the system configuration you may have several of these oem(n) files. You will need to locate which one is for the RocketPort 550 / BroadPort 550 drivers.*

*Note that Windows explorer may not display the .inf extension.*

The .inf files are ASCII file and so you can open them under notepad (note the .PNF is NOT an ASCII file).

To find the oem file assigned to the RocketPort 550 / BroadPort 550 you can open each oem(n).file as required and look for the 'Rckt550.inf' string in the comment field.

Once you know which oem(n).inf file is the copy, then delete it and the corresponding .PNF file.

Note: You could use the Windows explorer 'search' feature to find the file.

- i) Left click toolbar 'search' icon
- ii) Enter 'oem\*.inf' (without the quotes) into the *search for...* edit box
- iii) Enter 'Rckt550.in' (without the quotes) into the *Containing text* edit box
- iv) Enter '\WINDOWS\inf' (without the quotes) into the *Look in* edit box
- v) Left click the *Search Now* button

The name will appear in the search results. Note that the extension may not be displayed but the type field should display 'setup information'.

If we assume that the filename is oem0 then the files to delete would be

oem0.inf oem0.PNF

*Note that explorer may not display the .inf extension.*

## **3. Removal of driver and supporting files**

You do not necessarily need to remove these files. If left alone then they just take up a small amount of disk space. The files will simply be overwritten by later installations. However, if you wish to remove them then:-

3.1Using Windows explorer open the folder W**INDOWS\system32\drivers**

3.2 remove the following files

**RcktMf.sys RcktMfuf.sys RcktSer.sys**

3.3. Locate the folder containing the driver installation files. This is the folder to which the files were extracted to from the distribution file WinXPdrv.exe

It makes sense to leave this folder intact unless the R550 /BP550 driver is never going to be reinstalled in which case delete the contents and the folder.

4. Removal of Registry Entries

I have found that it is not absolutely necessary to remove the registry entries for the R550 / BP 550 driver as I have found that they do not affect subsequent because they are merely overwritten.

However if you really must then:-

4.1Run regedit 4.2 expand the registry tree

## **HKEY\_LOCAL\_MACHINE/SYSTEM/CurrentControlSet/Services**

4.3 Remove the following subkeys

*Rckt550 RcktMf Rcktmfuf*

The driver files *(.sys)* and setup information files *(.inf and .PNF)* are now removed. After restart, assuming that RocketPort/BroadPort 550 and/or RocketPort/BroadPort 550 Universal cards are physically installed then Windows XP will detect these cards as new hardware and initiate the 'Add New Hardware' wizard.

This page is intentionally left blank